# **Create Criterion in FeedbackFruits**

**Creation Date:** February 21, 2024 **Created By:** Rasmus Mølbak

# **1. To edit your Peerfeedback Feedbackfruit assignment, click edit**

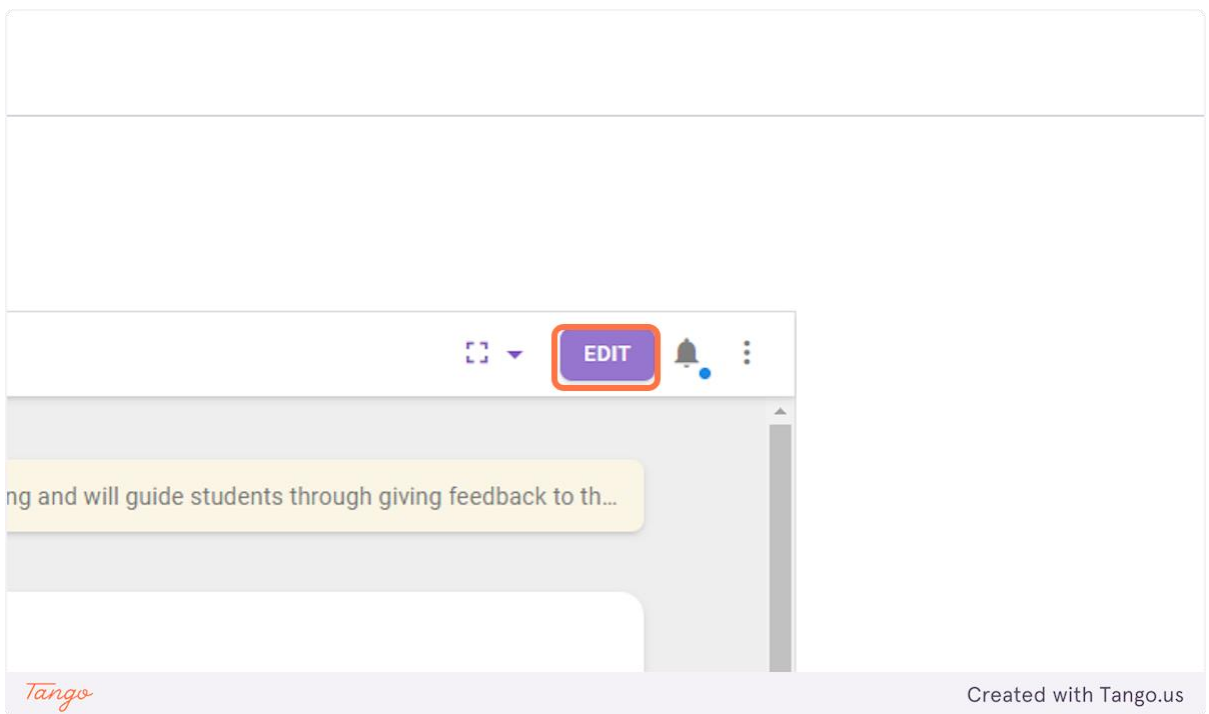

#### **2. Then chose fullscreen**

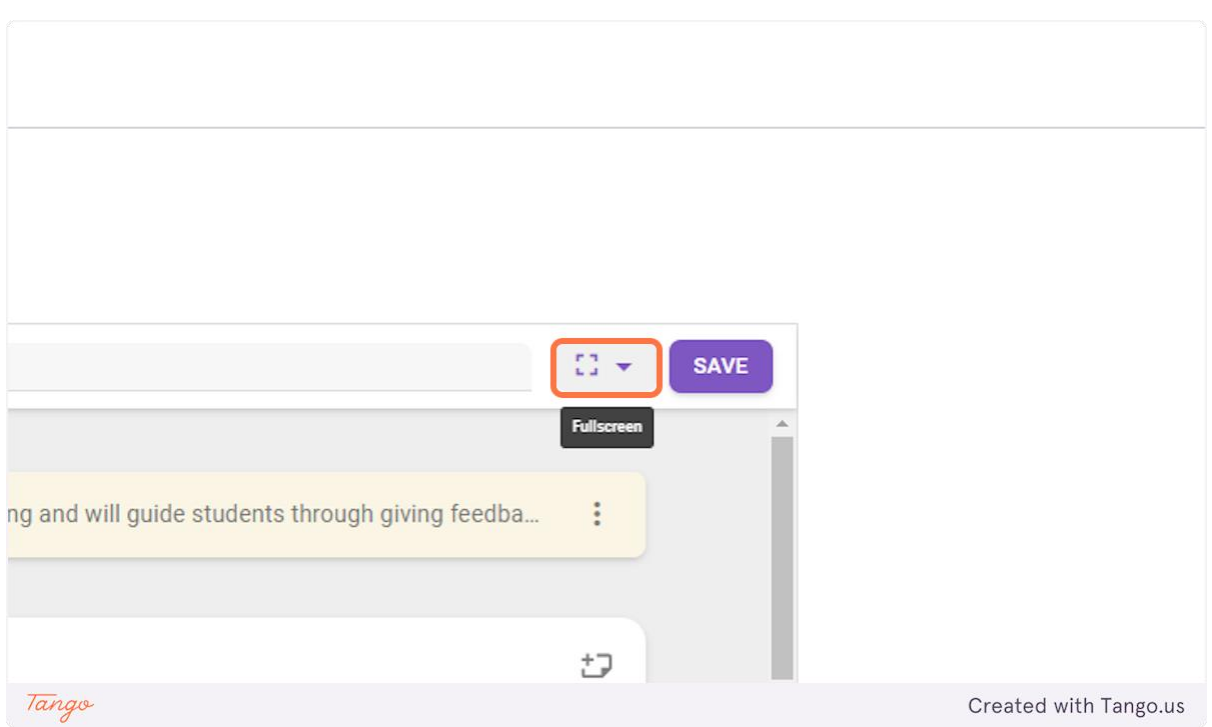

### **3. To create a criterion for the Peerreview, go to part three Given reviews, now chose Configure under feedback criteria**

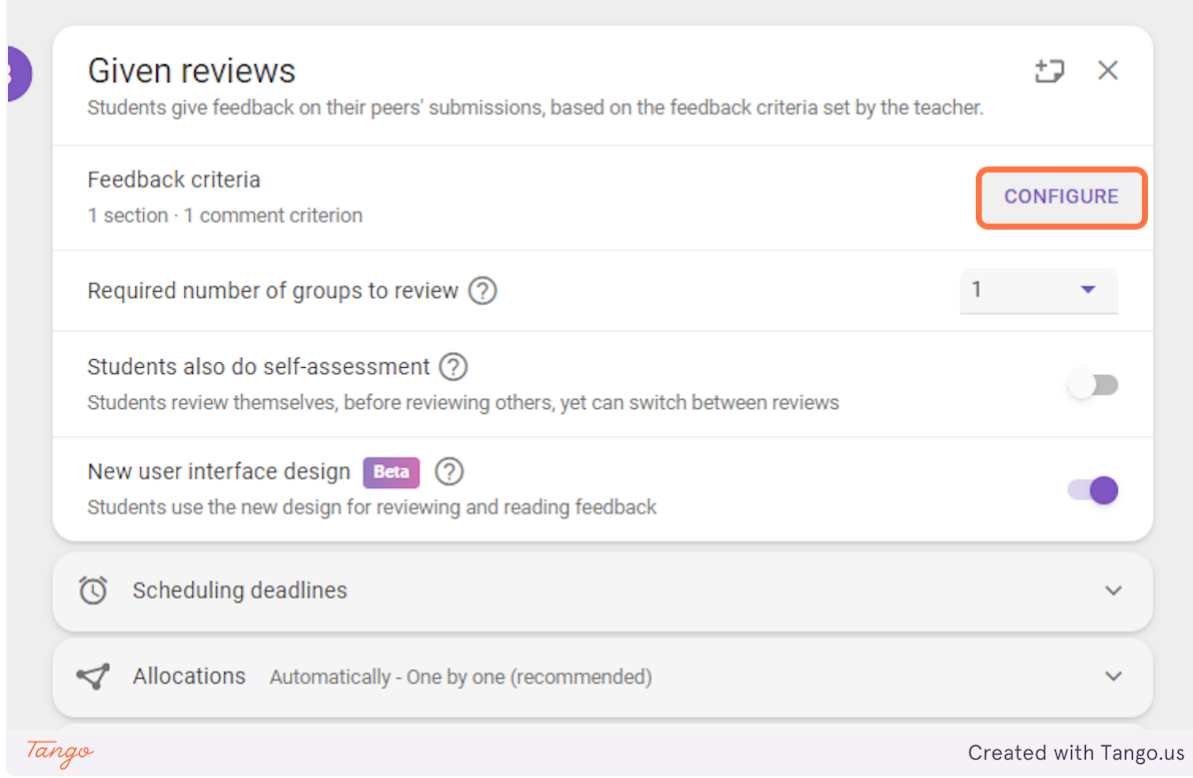

**4. Now choose whic type of criterion you want to create, Comment criterions can be included in both the other criteria types.**

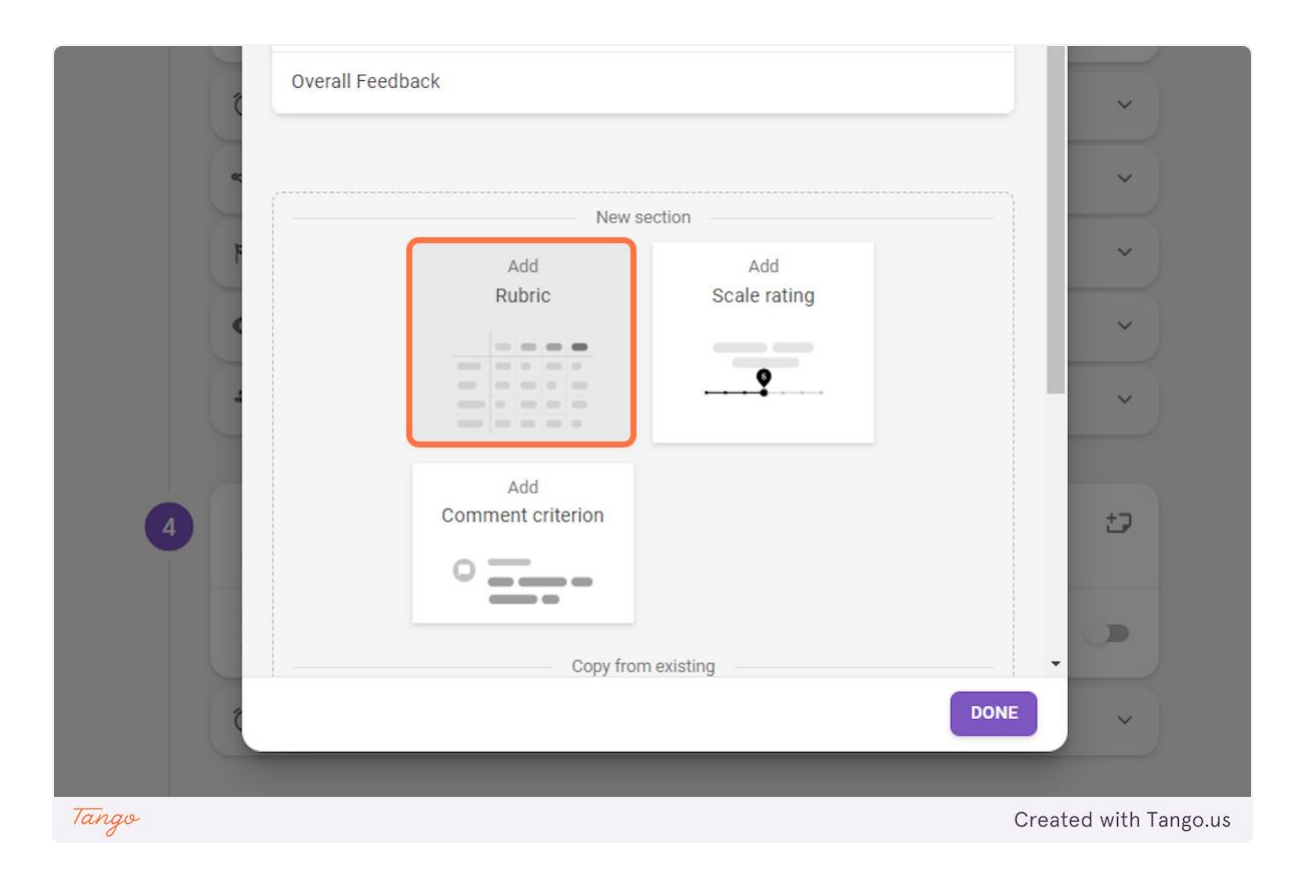

## **18. Now you need to create the criterion, here I am creating a Rubric, I will type in rating, rating descriptions and whether comment should be allowed.**

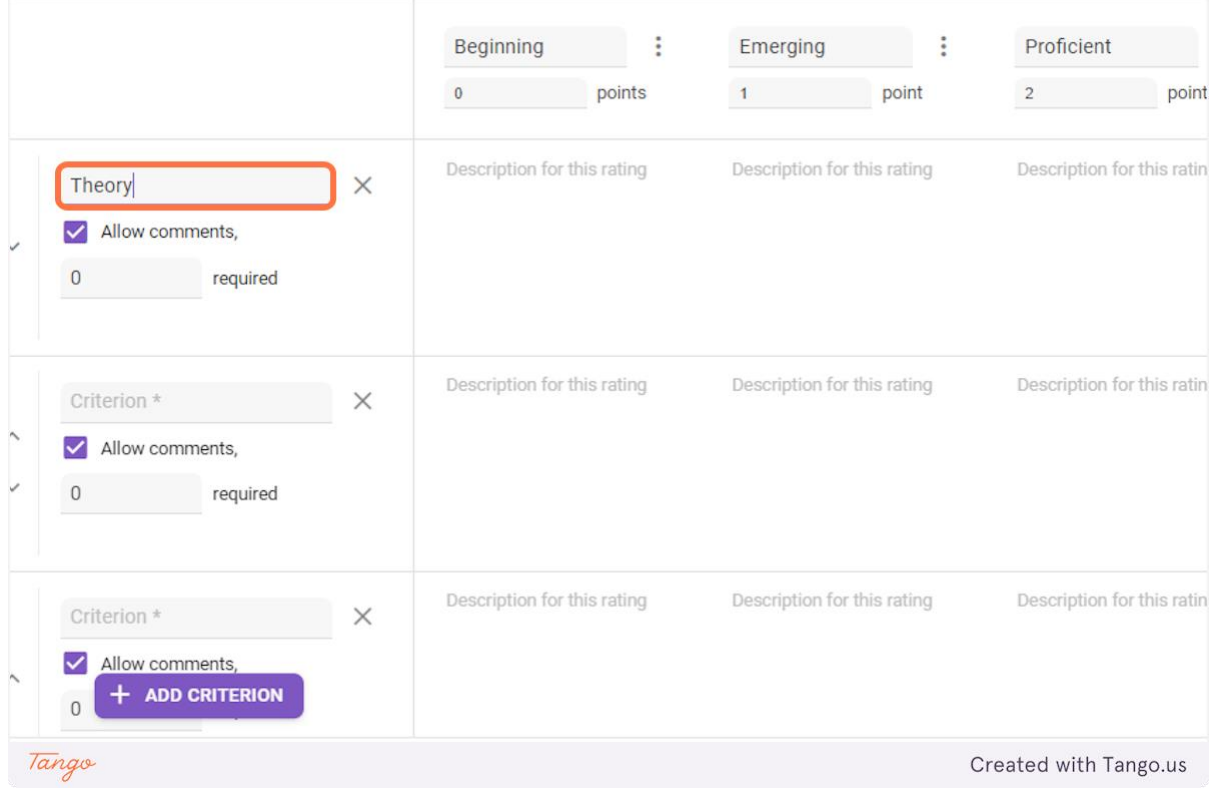

**19. When you have finished creating your criterion clivk on done and then save,**

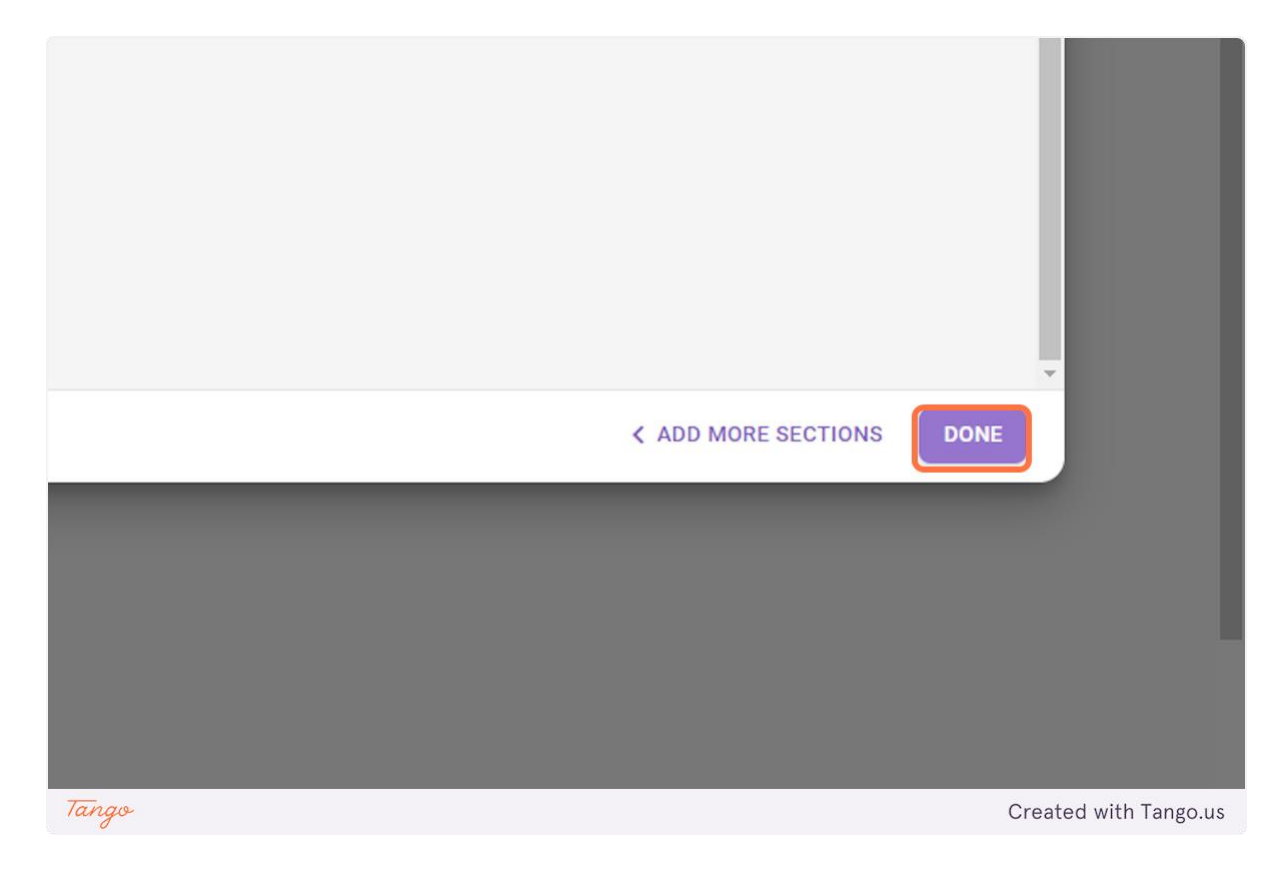